# **UNIVERSITY OF TECHNOLOGY, NOWSHERA**

# **REGISTRATION FORM FOR Wi-Fi INTERNET FACILITY IN HOSTELS**

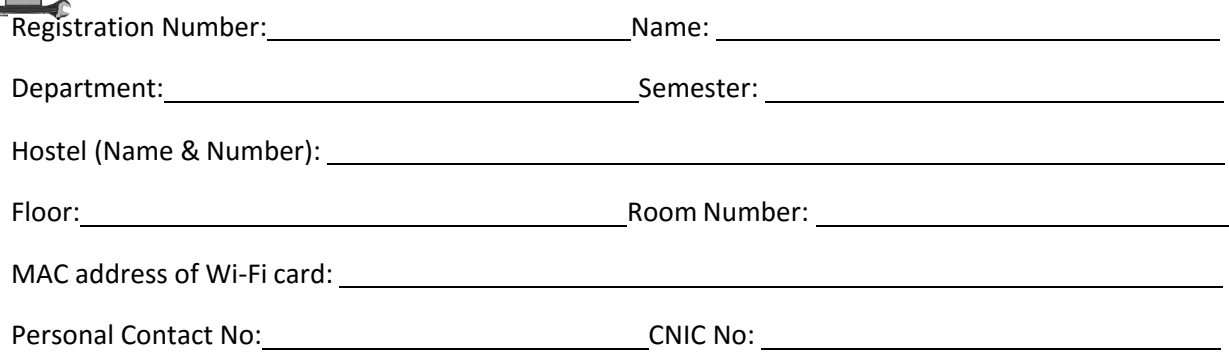

# **Policy for Internet Users, UoT Hostels Nowshera**

- 1. Registered Users can avail the internet facility through proper procedure.
- 2. Only one device will be registered per Registration No. and will be changed once in an academic year.
- 3. The user should ensure that his/her system is healthy and secure before connecting UoT internet. If the system is found having viruses, worms, spammers or any network scanner, the infected system will be disconnected from the UoT internet.
- 4. Any kind of misuse, redirection, use of network discovery tools, penetration testing or network extension tools are not permitted in UoT, Nowshera network.
- 5. If any user found misusing the internet facility and violating the above rule, strictly action will be taken against him/her.

**I understand the terms and conditions stated above and agree to accept the responsibility furthermore declare that the details furnished above are true and correct to the best of my knowledge and belief**.

**Student Signature**:

**Warden Sig. and Stamp**:

#### **Steps to check MAC address of Wi-Fi card**

## **Use "IPConfig" to find your Windows MAC address**

- 1. Click on the **Start** button.
- 2. In the Run text box, type **cmd** (it will open the commandwindow).
- 3. In the command prompt, type **ipconfig /all**.
- 4. Note down the "Physical Address" (MAC address) from the **Wireless Network LAN adapter wireless network Connection**.
- **5.** Close the command prompt window**. (Screen Shot)**

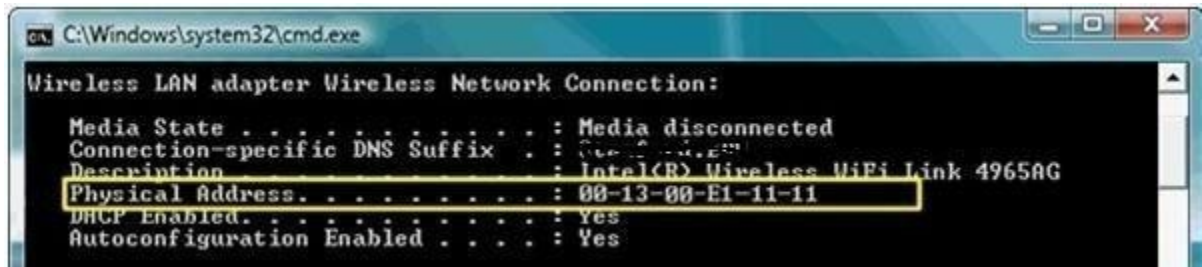

A MAC address always have same format, consist of six groups of two hexadecimal digits e.g. 01-234567- 89-ab. The command is valid for Windows 7, Windows Vista, Windows XP and in any other edition of windows.

## **Note: Submit your form to warden Office.**